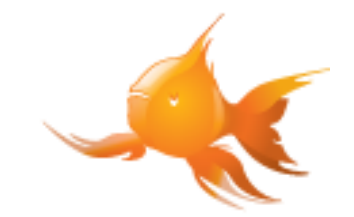

# Brukermanual for søk

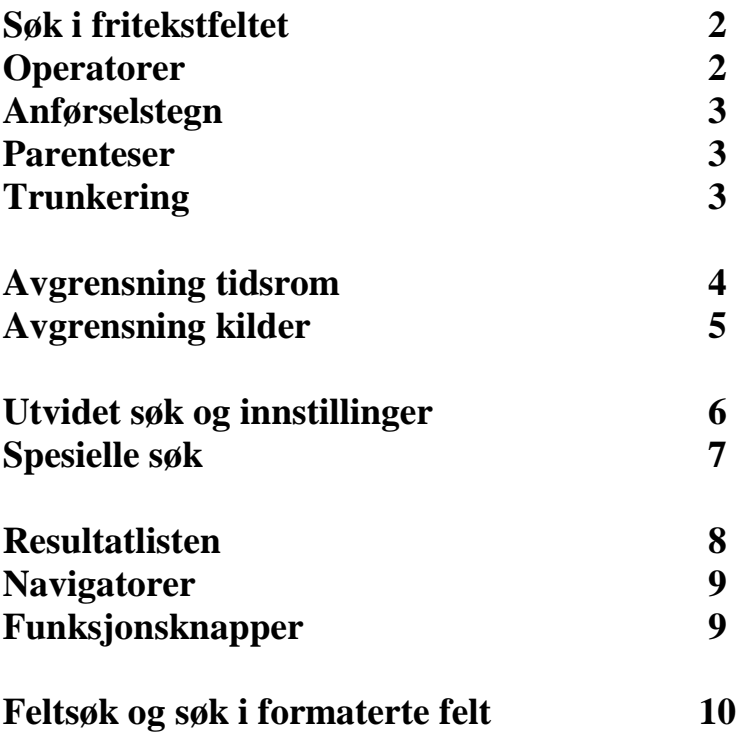

Dette er en veiledning beregnet for nye og gamle brukere av Retrievers arkivtjeneste ATEKST. Brukermanualen er organisert med det enkleste først og det avanserte til slutt, fulgt av eksempler underveis. Dersom du ønsker en enklere innføring, anbefales nedlastingen "Hurtigguide". Dersom manualen ikke gir svar på dine spørsmål, kontakt en veileder eller ta kontakt med ATEKST.

## **Søk i fritekstfeltet**

Det enkleste søket i ATEKST er vanlig fritekstsøk. Ordet eller ordene du vil søke etter skrives inn i fritekstfeltet. Alle ordene i fritekstfeltet skal forekomme i artikkelen for å gi treff i en artikkel.

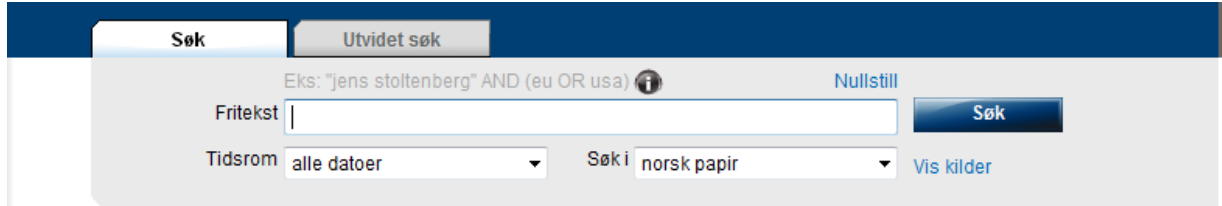

## **Operatorer**

ATEKST benytter boolsk søkespråk. Med operatorer menes kodeordene som brukes mellom søkeordene for å inkludere eller avgrense søk. De vanligste boolske operatorene er AND, OR, ANDNOT. Disse kan også skrives med små bokstaver, men blir her brukt med store bokstaver for å skille tydelig fra søkeordene.

Ved å benytte boolsk søketeknikk med operatorer har du mulighet til å definere søkestrengen slik at resultatet blir nøyaktig. ATEKST tillater også bruk av tegnene + og – (pluss og minus) som alternativer for AND, ANDNOT. Det er likegyldig om søkeordene skrives med store eller små bokstaver.

### *AND*

Eksempel: Hund AND katt - Dette søket gir treff på artikler som inneholder begge ordene.

Alternativ 1: Hund  $+$  katt - Gir samme resultat som eksemplet over.

Alternativ 2: Hund katt - Operatoren AND blir automatisk lagt mellom ordene dersom ikke annet er skrevet og resultatet blir dermed likt som de to foregående.

### *OR*

Eksempel: Hund OR katt - Dette søket gir treff på artikler som inneholder minst ett av ordene.

## *ANDNOT*

Eksempel: Hund ANDNOT katt - Ordet til venstre skal forekomme i artikkelen, men ikke ordet til høyre.

Alternativ: Hund – katt - Gir samme resultat som søket over.

## **Anførselstegn**

Anførselstegn " " benyttes for å binde sammen ord som skal stå etter hverandre i den rekkefølge ordene er skrevet. Dette er nyttig ved søk etter fraser og egennavn.

Eksempel: "New York"

- Dette søket gir treff på alle artikler som inneholder den eksakte ordkombinasjonen. Søk uten anførselstegn gir også treff på artikler hvor ordene New og York forekommer hver for seg, og kan medføre irrelevante treff.

Eksempel 2: "Norsk Tipping" AND "Trond Giske" - Her må begge ordkombinasjonene forekomme for å gi treff.

## **Parenteser**

Parenteser ( ) benyttes for å sette sammen ord som skal behandles som en gruppe istedenfor individuelt. Systemet leser alltid søket fra venstre til høyre, som får betydning for hvordan du plasserer parentesen.

Eksempel: (Katt AND fugl) OR hund

- Alle artikler som inneholder ordene *katt* og *fugl* gir treff, alternativt artikler som bare inneholder ordet *hund*.

Eksempel 2: Finansdepartementet AND (Nordea OR "DnB NOR") - Ordet utenfor parentesen må finnes sammen med ett av ordene/frasene innenfor parentesen.

## **Trunkering**

Trunkering betyr å søke med forkortet søkeord, og brukes dersom du vil fange opp ulike skrivemåter eller bøyningsformer av ord. Trunkeringstegn kan benyttes i starten av, inne i og i slutten av søkeordet. Følgende to tegn benyttes: \* ?

Tegnet ? representerer kun ett tegn, mens tegnet \* representerer ett eller flere tegn.

Eksempel: Bil\* - Gir treff på alle bøyningsformene *bil, bilen, bilene,* og gir i tillegg treff på for eksempel *billett* og alle andre ord som starter med *bil*.

Eksempel 2: \*skap - Gir treff på *kjøleskap*, *arkivskap* og alle andre ord som slutter på *skap*.

Eksempel 3: Hø?skole - Spørsmålstegnet representerer ett tegn og fanger opp skrivemåtene *høgskole* eller *høyskole*.

Eksempel 4: "Siv Jensen\*" AND (klima\* OR miljø\*) - Dette søket fanger opp egennavnet i sammenheng med ett av ordene innenfor parentesen, samtidig som det tar høyde for ulike variasjoner.

## **Avgrensning tidsrom**

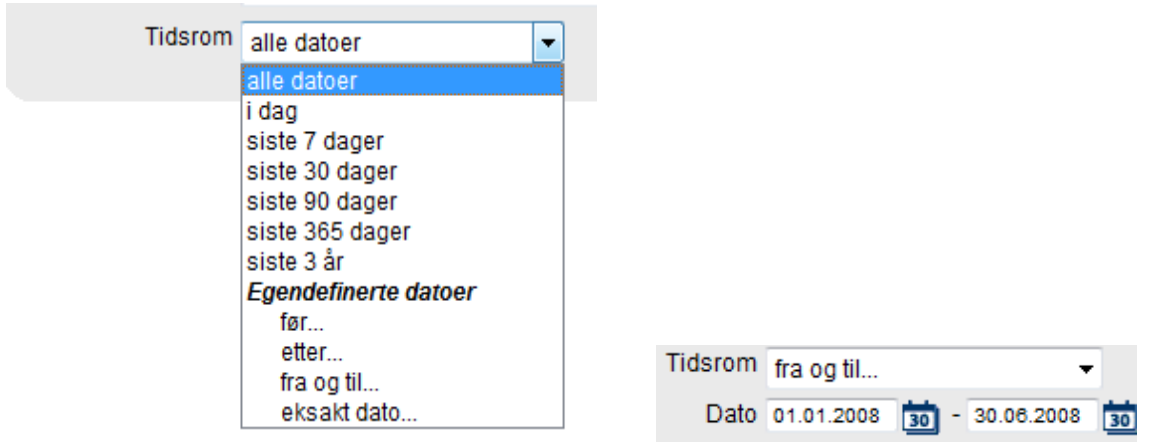

I nedtrekkslisten for tidsrom ligger det flere predefinerte tidsperioder som skal gjøre søkingen enkel. Du har også muligheten for å definere eget tidsintervall ved å velge et av de fire alternativene under "Egendefinerte datoer".

Ved å velge for eksempel "fra og til.." kan du benytte den innebyggede kalenderfunksjonen som kommer frem på symbolet ved siden av datofeltet. Du kan eventuelt skrive inn datoen manuelt med formatet dd.mm.åååå.

Du kan velge mellom søk før eller etter en gitt dato, i en periode mellom to datoer eller på eksakt dato.

## **Avgrensning kilder**

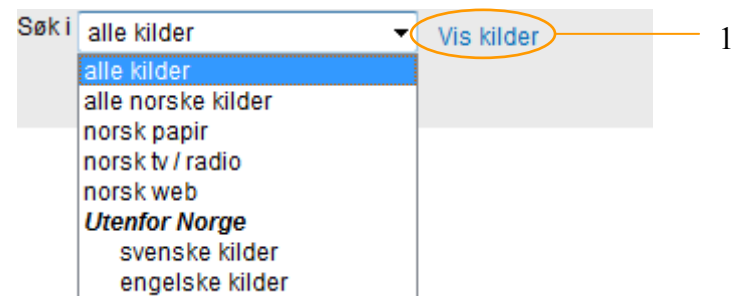

Du kan avgrense kilder for et søk ved å velge blant noen predefinerte kildevalg. Du kan også gå inn og gjøre et selektivt utvalg av kilder ved å klikke på "Vis kilder" (1) under søkeknappen.

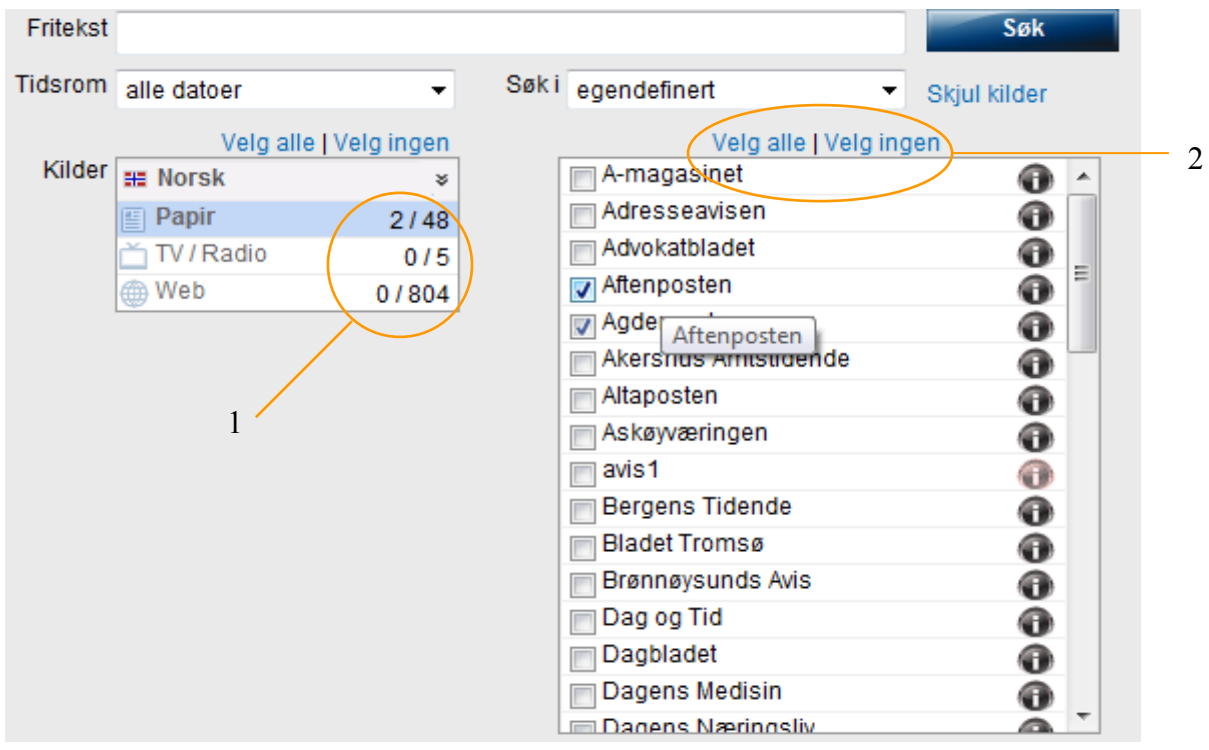

I eksemplet over er to kilder valgt i høyre kolonne. Dette gjenspeiles i venstre kolonne, som indikerer at 2 av 38 papirkilder av valgt (1).

Boksen til venstre angir kildetyper, mens boksen til høyre lister opp alle kilder innenfor de ulike kildetypene. Ved å klikke på lenken ved siden av Papir, TV/Radio eller Web (1), vil kildene innenfor disse kildetypene komme opp i kolonnen til høyre. Derfra kan man avgrense kilder ved å klikke i ruten til venstre for kildenavnet.

Trykk på "Velg ingen" (2) i overkant av boksene for å nullstille utvalget i boksen under, eventuelt "Velg alle". Ved å klikke på knappene  $\bullet$  vises mer informasjon om kilden, bl.a. hvor langt tilbake i tid arkivet strekker seg for enkeltkilder. Rød knapp indikerer at kilden ikke lenger er aktiv, selv om arkivet fortsatt finnes.

## **Utvidet søk og innstillinger**

"Utvidet søk" er det samme som fritekstsøk, men designet på søkeskjemaet er ulikt. Det finnes flere innstillinger sammenlignet med fritekst, og spesialfelt erstatter operatorene.

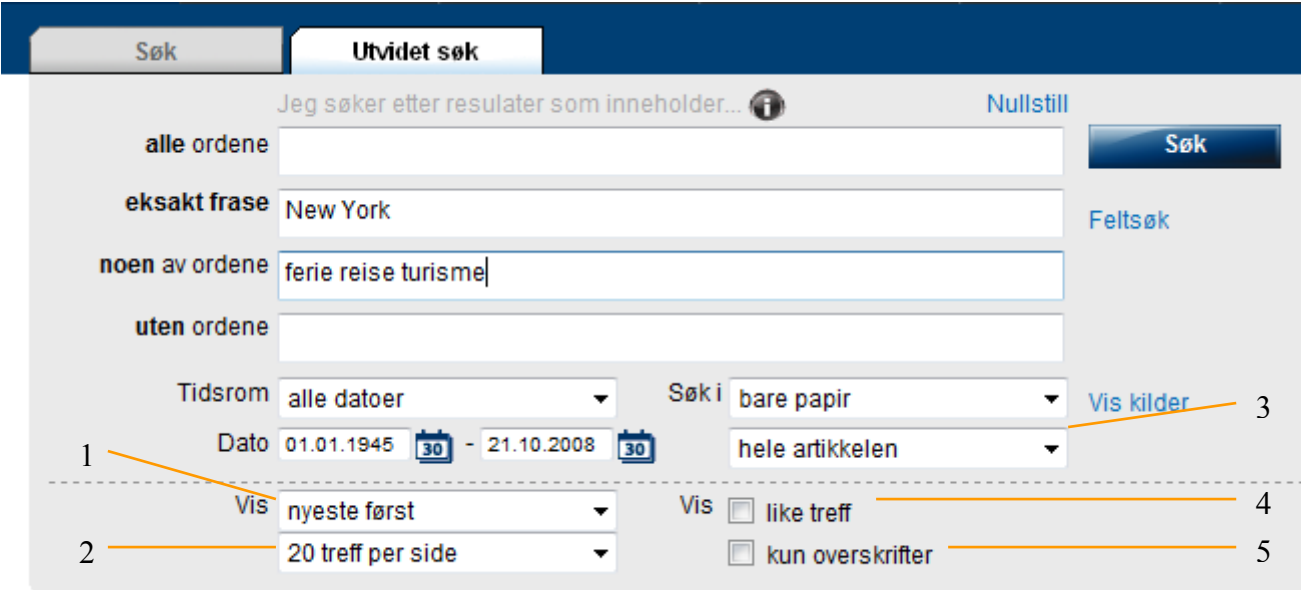

Ett eller flere av feltene over kan fylles ut. Eksemplet over tilsvarer fritekstsøket: "New York" AND (ferie OR reise OR turisme)

*alle ordene:* Artikkelen må inneholde samtlige søkeord som angis i dette feltet. Tilsvarer en eller flere AND-operatorer. Det øverste feltet kan også benyttes som fritekstfelt.

*eksakt frase:* Artikkelen må inneholde den eksakte frasen som angis i feltet. Tilsvarer anførselstegn " " rundt ordene.

*noen av ordene:* Artikkelen må inneholde noen av de søkeordene som er angitt i feltet. Tilsvarer en eller flere OR-operatorer.

*uten ordene:* Artikkelen skal ikke inneholde noen av ordene som er angitt i feltet. Tilsvarer ANDNOT-operatoren.

### *Innstillinger*

**1.** Resultatlisten blir sortert med nyeste artikkel øverst som standard. Du kan også velge sortering med eldste artikkel først, eventuelt sortering på relevans.

**2.** 20 treff per side er standard for resultatlisten, 50 eller 100 er alternativer.

**3.** Som standard søker man i hele artikkelteksten. Alternativt kan du søke kun i tittel, eventuelt i overskrift og ingress. I tilfeller hvor ingressen ikke er tydelig definert hos kilden blir begynnelsen av artikkelen regnet som ingress.

**4.** Som standard vil artikler med stor grad av likhet (f.eks. NTB-meldinger) bli synlig i resultatlisten med kun en artikkel. De resterende artiklene blir kun synlig ved å klikke på "Vis like" under den først publiserte artikkelen med samme tema. Hvis du ønsker å eksponere alle treffene, krysser du i boksen for "Vis like treff".

**5.** Hvis du ønsker en enkel resultatliste med mindre informasjon om artiklene, klikk av boksen "Vis kun overskrifter".

## **Spesielle søk**

### *Avstandssøk*

Nærhetsoperatorene NEAR og ONEAR brukes for å finne ord med nærhet til andre ord. Disse kan benyttes sammen med en skråstrek / fulgt av ett siffer som angir antall ord som skal kunne forekomme mellom de to søkeordene. Dersom du ikke angir et siffer, søker NEAR og ONEAR som standard på inntil 4 ord mellom de angitte søkeordene.

Eksempel: Tromsø NEAR OL

- Dette søket gir treff dersom søkeordene ligger nær hverandre. Med operatoren NEAR er de to søkeordenes rekkefølge likegyldig. Med operatoren ONEAR må søkeord nummer to stå til høyre for søkeord nummer èn.

Eksempel: Vesta ONEAR/5 forsikring\* - Ordet til venstre må etterfølges av ordet til høyre med maksimalt fem ord mellom.

*wc* bergen AND wc:>300

- Resultatet viser kun artikler med over 300 ord. Operatoren wc (wordcount) brukes sammen med tegnene > og < etterfulgt av et tall som angir større/mindre enn antall ord. Ordtelling er praktisk om du ønsker å sortere vekk notiser.

*upper* upper:høyre - Søkeordet skal ha stor første bokstav.

*allupper* allupper:bi

- Søkeordet skal bestå av kun store bokstaver.

*headline* headline:festival\* - Gjennomfører et søk kun i overskrifter.

*intros* intros:"lars sponheim" - Gjennomfører et søk i overskrift og ingress. (Ingressen kan i noen tilfeller være artikkelens første avsnitt.)

*srcname* srcname:adresseav\* AND Rosenborg - Kildenavn er en alternativ måte for å velge kilde direkte i fritekstsøket.

## *Kombinasjoner*

De fleste søkemulighetene som er nevnt kan kombineres med hverandre for å skape et mest mulig presist resultat. Her er noen eksempler på kombinasjoner:

headline:universitet\* AND wc:>400

intros:"erna solberg" AND wc:>200 AND srcname:aftenpo\*

("Lars Sponheim" NEAR Fremskrittspartiet) AND (valgkamp\* OR stortingsvalg\*)

## **Resultatlisten**

Når du har gjort et søk vises en liste med artikler, med nyeste artikkel øverst. Søkeskjemaet er fortsatt tilgjengelig, slik at du enkelt kan redigere søket hvis resultatet ikke er tilfredsstillende.

Hvis du benyttet "Utvidet søk" kommer fritekstfeltet opp på resultatsiden, men søkeordene er fortsatt spart i skjemaet for "Utvidet søk".

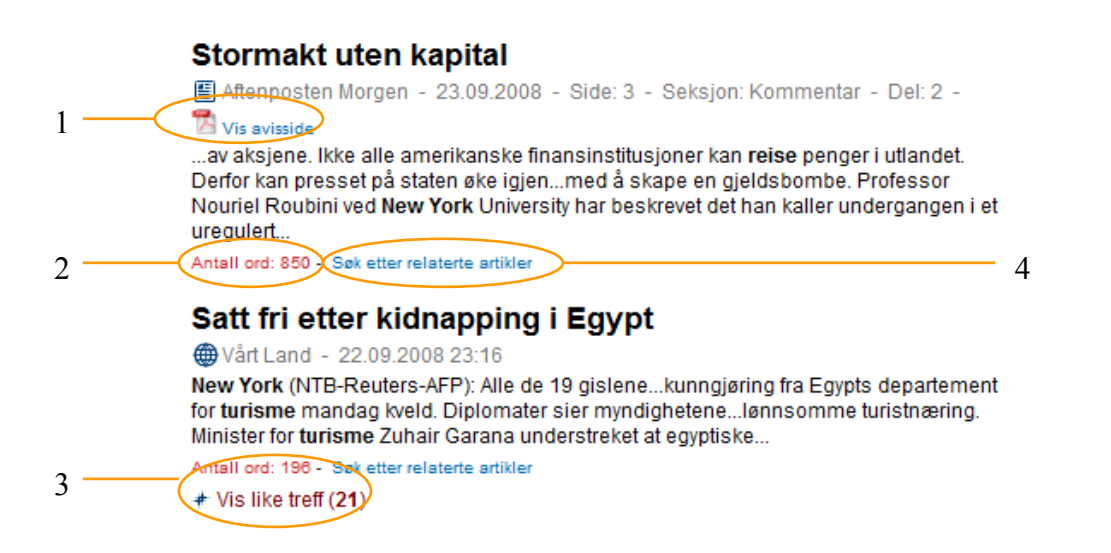

Resultatlisten inneholder informasjon om tittel, kildenavn, indeksert dato, i tillegg til mye annet. Trefford vises som standard, hvis du holder muspekeren over tittellinjen blir ingressen synlig.

1. Hvis avisen finnes i PDF-utgave, (gjelder kun printkilder), vises et PDF-ikon.

2. Artikkelens lengde i antall ord.

3. Artikler med stor grad av likhet (for eksempel NTB-meldinger) blir som standard vist kun en gang i resultatlisten. Dersom du klikker på "Vis like treff" får du se alle artiklene som er blitt underordnet denne artikkelen.

4. Hvis du klikker på "Søk etter relaterte artikler" prøver systemet å finne artikler på samme tema som artikkelen over.

## **Navigatorer**

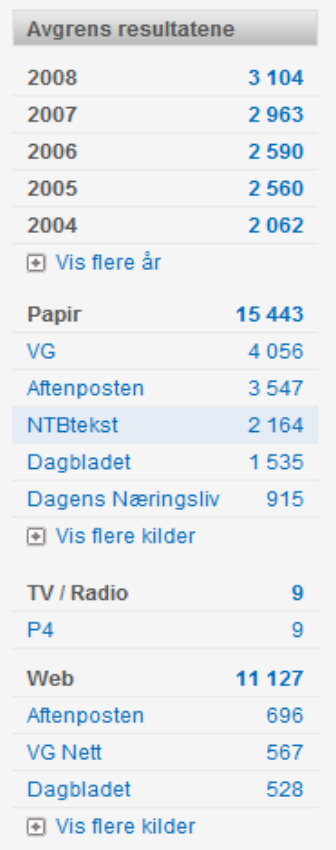

"Navigatorene" til venstre for resultatlisten brukes for å bryte ned søkeresultatet på kilder og/eller dato. Ved å klikke på et årstall, deles året opp i måneder, og ved neste anledning deles måneden opp i dager. Man kan også gå tilbake til forrige nivå på menyen.

## **Funksjonsknapper**

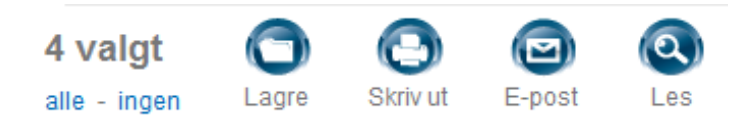

For å lese en artikkel kan du selvsagt klikke på tittelen, men dersom du ønsker å behandle en eller flere artikler finnes funksjonsknapper som gjør jobben enklere. Disse funksjonene ligger i menylinjen rett ovenfor resultatlisten.

For å benytte disse funksjonene må du gjøre et utvalg med en eller flere artikler ved å hake av i boksen til venstre for hver artikkel. Det er mulig å gjøre flere søk før man lagrer, skriver ut eller sender utvalget på e-post.

Hvis du har gjort et utvalg og skal starte på nytt med funksjonene, klikk på "Nullstill" **o** til høyre for de andre funksjonsknappene (Dette ikonet er kun synlig dersom man tidligere har gjort et utvalg).

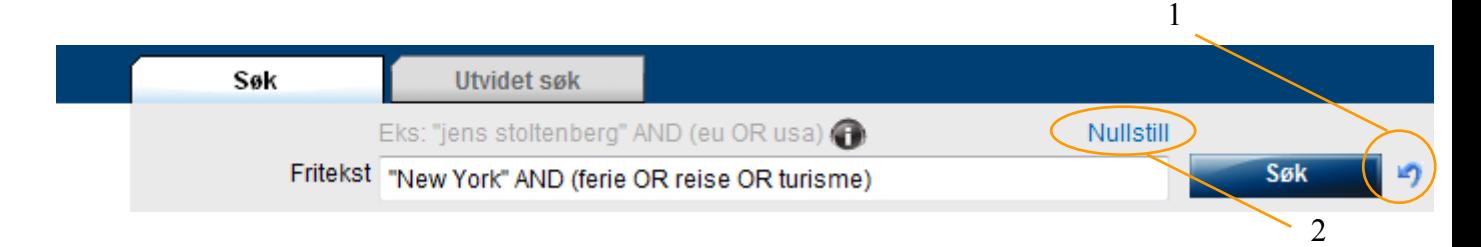

For å gå tilbake til et tidligere søk finnes funksjonen "Tidligere søk" (1) over søkeruten. Denne viser fem siste søk fra siste innlogging. Hvis du vil tømme hele søkeskjemaet, klikk på "Nullstill" (2) som ligger over "Søk"-knappen.

## **Feltsøk og søk i formaterte felt**

Noen norske papirkilder indekserer artiklene manuelt for at de skal være enklere å søke frem. Dette kapitlet forteller om noen muligheter som finnes, men denne typen søk krever noe kunnskap om praksisen hos de ulike aviser/blader.

Feltsøk er et alternativ for å søke i norske papirkilder som baserer seg på prinsipper fra en tidlig utgave av ATEKST. Feltsøk er tilgjengelig i toppmenyen og har et design som skiller seg ut fra arkivsøk. Fordelen med feltsøk er at menyer på fem formaterte felt blir tilgjengelig.

Søkeordene kan skrives inn i fritekstfeltet eller du kan benytte spesialfeltene under fritekstfeltet. Det er også mulig å kombinere søk i spesialfelt med søk i fritekstfeltet og benytte operatorer, parenteser, anførselstegn og trunkering.

### *Kildevalg i Feltsøk*

Kildene har ulik praksis ved indeksering. Til høyre for kildenavnene oppgis hvilke kilder som indekserer respektive felt. Marker boksen foran kilden du ønsker å søke i. Etter kildevalg vil flere av de fem feltene bli hvite, noe som indikerer at den valgte kilden har indeksert feltet.

#### *Søk i spesialfelt*

For å søke i de indekserte feltene angis søkeordene i respektive felt (se eksempler nedenfor). Fem felter anvendes:

#### Forfatter  $(= B$ yline)

- Personen som har skrevet artikkelen. Rekkefølgen Fornavn Etternavn eller Etternavn Fornavn er likegyldig. Navnet skal ikke skrives med anførselstegn.

#### Område (=Refarea)

- Benyttes for å angi artikkelens geografi, kan være verdensdel, region, land og by. Skriv f.eks. inn navnet på ett land eller første bokstav i landets navn og klikk på knappen til høyre for søkefeltet. Du vil da få opp en liste med mulige alternativer. Velg ønsket alternativ.

#### Kategori (= Subject 1)

- Benyttes for å angi artiklenes hovedinnhold eller klasse. Flere klasser kan benyttes på hver artikkel i henhold til tema. Skriv inn et ord eller starten på et ord i søkefeltet. Også her kan du klikke på knappen til høyre for søkefeltet for å få en liste med mulige alternativ.

#### Person (= Refperson)

- Benyttes for å angi en eller flere personer som er hovedfokus i artikkelen. Rekkefølgen på Fornavn Etternavn er likegyldig i dette feltet. Dersom du skriver inn starten på et navn vil flere alternativer dukke opp ved klikk på knappen til høyre.

#### Organisasjon (=  $Refcorp)$

- Benyttes for å klassifisere artikler i henhold til bedrifter, politiske partier eller organisasjoner som er omtalt i artikkelen. Også her kan du skrive en eller flere bokstaver i starten av navnet og få en liste med mulige alternativer i menyen til høyre.

### *Søk i formaterte felt*

De fem feltene i "Feltsøk" er søkbare også i vanlig fritekst. Vær oppmerksom på at rekkefølgen av ordene og anførselstegn får betydning i fritekstsøk. Eksempler:

byline:"nilsen jan" (Etternavn først) refarea:elverum subject1:klima refperson:"kjell inge røkke" AND refperson:"røkke kjell inge" (ulik praksis hos avisene) refcorp:netcom

For å søke i andre indekserte felt, angis det enkelte felt (se eksempler nedenfor) etterfulgt av et kolon: og deretter søkeordet/søkeordene. Fraser skal omsluttes av anførselstegn.

Eksempler på flere søk i formaterte felt: placement:utenriks (Plassering/hovedinndeling av materialet) articletype:kronikk (Artikkeltype angir avisens faste spalter) subject2:årsregnskap\* (Artikkelens emne, kan være flere) page:5 (Sidetall til artikkelen) imgtext:"brad pitt" (Søk kun i bildetekster)

Som nevnt krever disse søkene en viss kunnskap om kildenes prakis ved kategorisering av materialet. Generelt kan vi si at riks- og regionsavisene indekserer flest felt. For mer informasjon, kontakt en veileder eller ta kontakt med ATEKST.

ATEKST inngår i Retriever gruppen – Nordens største leverandør av medieovervåking, arkiv og analyse på digital plattform.

### **Retriever Norge AS**

Langkaia 1 Postboks 9 Sentrum 0101 Oslo Tlf.: +47 22 91 03 50 Fax: +47 22 91 03 66 E-post: atekst@retriever.no Hjemmeside: [www.retriever.no](http://www.retriever.no/) © Retriever Norge AS 2008

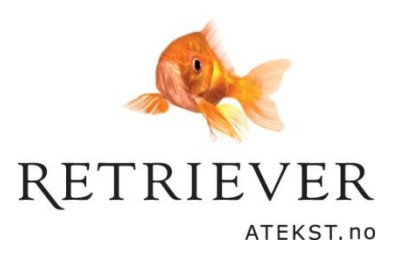